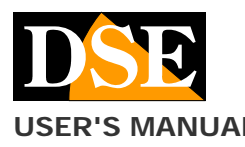

## **USER'S MANUAL** HDSmartIPC APP for DK - HDS series Wi-Fi cameras

HDSmartIPC Wifi camera app

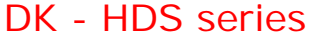

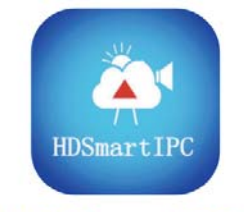

# **HDSmartIPC**

## **Product description**

HDSmartIPC is the APP for the control of all our WIFI hidden cameras for investigation DK Series with HDS reference. These cameras have network IDs starting with the letters AI.

# **Check if your product supports HDSmartIPC**

HDSmartIPC is suitable for all DK series investigative cameras purchased from September 2020 onwards, which have an ID starting with the letters AI.

To find out if your DK camera supports HDSmartIPC look the camera ID and verify that it starts with the letters AI. If the ID starts with the letters EZ instead of AI, you need to download another application of ours called IoVedo.EZ and for which you can download the specific manual.

#### **Where do you find the equipment ID**

Each DSE DK SERIES WiFi camera is distinguished by an ID number that allows you to easily reach it via the Internet with our free P2P server. Find the ID number on an adhesive label placed on the product, next to the relative QRcode. If the label is unreadable, because it is worn or removed, the ID is also the name of the wifi network generated by the camera.

#### **Download DSE HDSmartIPC**

DSE HDSmartIPC is available for Android and iOS devices, both smartphones and tablets.

First you need to download the HDSmartIPC application from Google Play or Apple Store, which is free and free of advertising content.

#### **Before starting the app**

Before starting the APP, make sure that the camera is powered and with the power switch on, as indicated in the specific product instructions. Also, before starting the app you must connect your mobile phone to the wifi network of the camera .

Follow the following paragraphs carefully.

# Use HDSmartIPC to install the camera

#### **Connect in Wi-Fi with the camera in AP mode**

Since the camera does not have a wired network port, it must be accessed in wifi mode.

To allow you the wifi connection, even if you do not have a wifi network, the camera, when it is new from the factory, generates a wifi network itself, behaving like an Access Point (abbreviated AP, also called Hot-Spot) to which you can connect with your mobile phone as well as connect to any other wifi network.

#### **Open the wifi settings of your mobile.**

If you have a wifi network, as in the example below, you will find your mobile phone connected to the usual wifi network that allows you to connect to the internet. However, you will notice the presence of a new WiFi network characterized by a name such as AI --------.

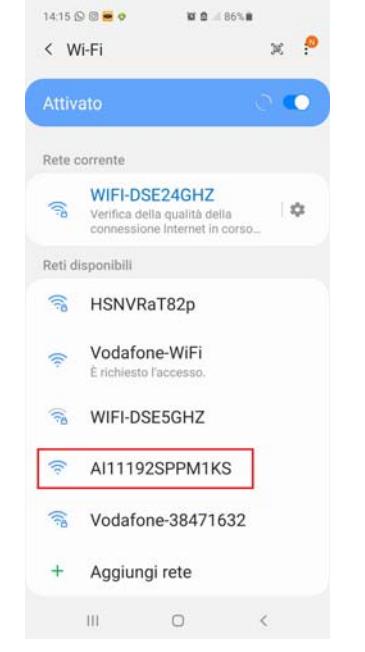

This is the Wifi network generated by the camera you will need to connect to, temporarily leaving your usual Wifi network.

Obviously if you don't have a local wifi network, you will only find the camera network among the networks available to you.

Now choose the AI… network of the camera and connect. The factory connection is not password protected.

Don't worry if your mobile warns you that the new wifi network is not accessing the Internet. This is normal and you need to keep the connection as you see in the example below.

When your mobile has connected to the camera, it can no longer surf the Internet, because it has left the main Wifi network, but it will still be able to communicate with the camera.

Obviously at any time you can reconnect to the main Wifi network to leave the camera and restore the normal connection.

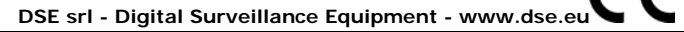

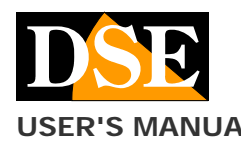

# Document: HDSmart 2I0

#### **Page**: 2

**USER'S MANUAL** HDSmartIPC APP for DK - HDS series Wi-Fi cameras

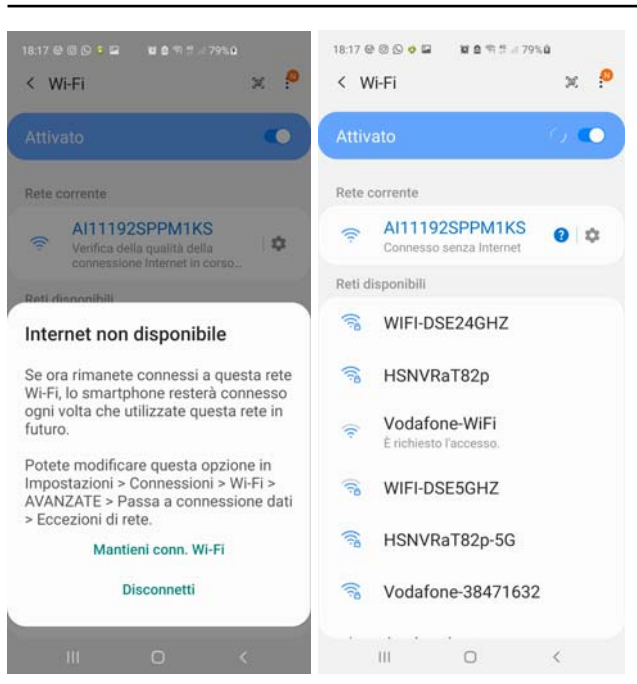

CAUTION- When using the connection to the camera in AP mode, it is necessary to check that functions that tend to maintain stable Internet access are not enabled in the WiFi settings of the smartphone. These functions must be disabled because the camera, in AP mode, does not allow access to the Internet and the smartphone would tend to abandon the connection.

If you have any doubts about it, wait a few minutes and check in the WiFi settings that the connection to the AI network remains stable.

#### **If you can't find the AI — network of the camera**

If you can't find the AI network --- among wifi networks, please check that the camera is turned on and stand close to the camera with your phone. If the AI network — still does not appear among the available wifi networks, it could be because the camera was previously connected to an external wifi network and for this reason it no longer generates its factory wifi network.

Perform a reset by holding the reset button for 10 seconds to restore the factory AP mode.

#### **Launch the app and add your camera**

Now that you have connected to the camera wifi network you can finally launch the HDSmartIPC app.

To launch the application, touch the icon found among the APPs of your mobile device.

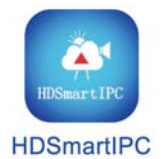

The app automatically detects the presence of the new camera and offers you to add it to your app

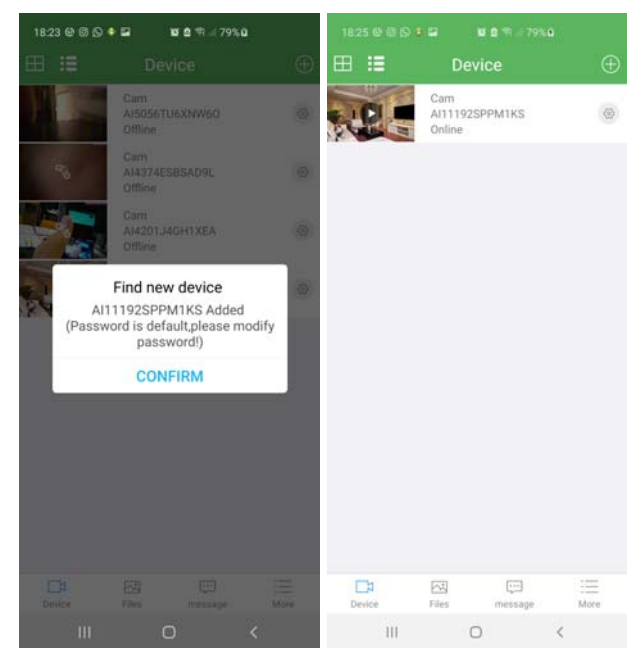

If the app does not automatically find the camera ID, this means it is unreachable. You don't need to try to enter it manually, as something is wrong. You must then go back to the wifi settings of your mobile phone and check that it is actually connected to the camera's wifi network as illustrated in the previous chapter.

 At this point you can start live view to check the camera view.

However, this mode of direct access to the camera's wifi is not the most frequent application of these cameras. Much easier now you will want to connect the camera to your home wifi network so that you can then access it remotely via the web.

# **Connect the camera to the wifi network in P2P client mode**

Once you have access to the camera in its factory access point (AP) mode, you can connect it to your wifi network in client mode (P2P). Connecting the camera as a client of your wifi network allows you to access via the Internet.

First, connect to the camera in AP mode as seen in the previous chapter. Then enter the camera settings by tapping the small gear icon and choose DEVICE SETTINGS. Then choose the WIFI CONFIG item.

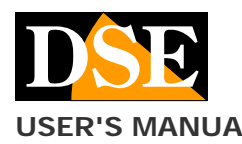

# Document: HDSmart 2I0

**Page**: 3

## **USER'S MANUAL** HDSmartIPC APP for DK - HDS series Wi-Fi cameras

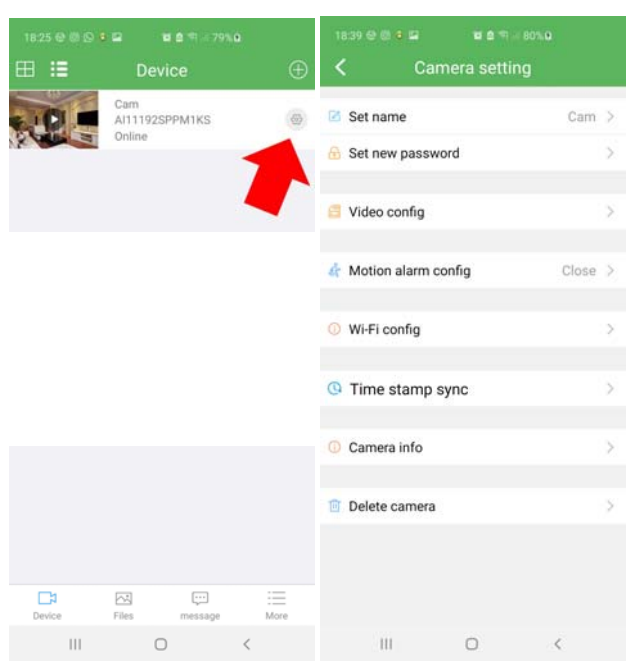

Clicking WIFI CONFIG the camera scans the environment looking for wifi networks. To connect to your wifi network you must select your WiFi network and enter the login credentials.

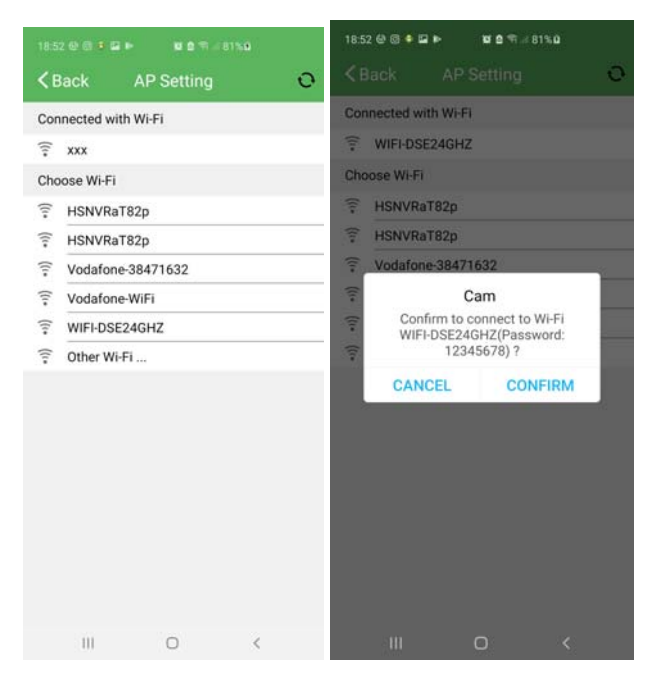

The camera will reboot. You should close the app because it will no longer communicate with the camera. From this moment the camera ceases to be a wifi access point and instead becomes a wifi client, connecting to your network. If the camera's wifi signal fails, your cell phone will presumably automatically reconnect to the main wifi network. Check in wifi settings.

When the camera has turned into a wifi client and connected to your main wifi, you will no longer find its signal available among the wifi sources to connect to.

Wait a few minutes to allow the camera to register on the network and connect to our cloud server, then restart HDSmartIPC.

You will find the camera icon in the camera list and can access it as shown in the AP mode link above. The big difference is that now, connected to the wifi network, the camera can be reached from any point on the network and also from the Internet

If the camera fails to connect successfully to the wifi network in client mode, use the RESET button to start over and double-check the password you typed.

# Use HDSmartIPC to control the camera

## **Live view**

If you have done the previous operations correctly, you will find your camera ONLINE in the device list

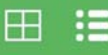

With the LIST button at the top left you can switch from a reduced view of the camera list, useful if you have many devices, to normal view. You can also press the quad button if you have many cameras and want to see 4 cameras at the same time.

You can start live viewing by tapping the PLAY button on the camera thumbnail

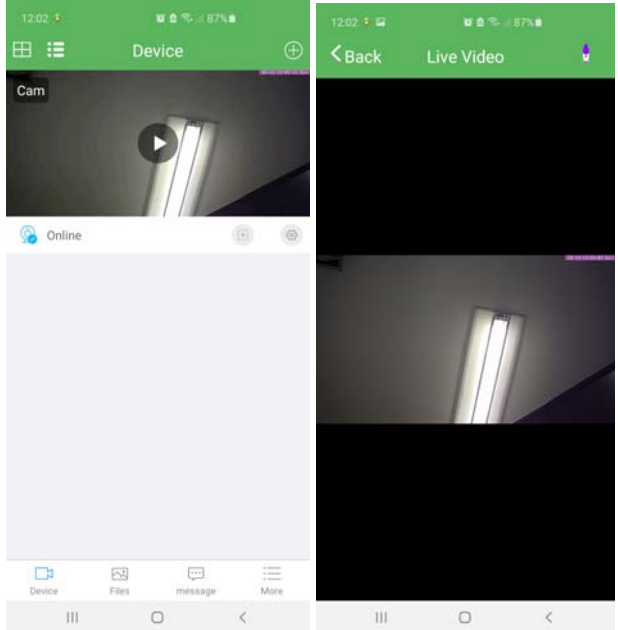

During live viewing, you can rotate the screen horizontally to maximize the viewing area. Tapping the live screen opens the live view control panels

F **DSE srl - Digital Surveillance Equipment - www.dse.e** 

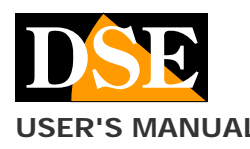

# Document: HDSmart 2I0

**Page**: 4

## **USER'S MANUAL** HDSmartIPC APP for DK - HDS series Wi-Fi cameras

 $203 \pm 6$  $B = 2.18751$  $<sub>Rad</sub>$ </sub> **Live Video** ਂ ∩ Ω ¥  $\bullet$   $\circ$   $\circ$   $\leftrightarrow$ 

720P From the left:

1 BRIGHTNESS - Real time adjustment

2 CONTRAST - Real time adjustment

3 NIGHT VISION - Turns on the IR illuminators for viewing in the dark (only if the camera has IR)

4 LED - Turns the indication LEDs on the device on and off. This can be useful for eliminating any brightness in the camera, but beware that if you turn off the LEDs on the device you will have no way of knowing if it is working except through the app

5 RESOLUTION - You can select the resolution to use in the live connection with the mobile. This is not the recording resolution, but only the live resolution you are viewing at that moment and which by default is 720P with a vertical mobile phone and 1080P with a horizontal full screen mobile phone.

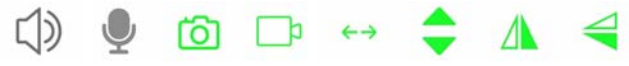

#### From the left:

1 AUDIO - Enables and disables environmental listening 2 MICROPHONE - Enables bidirectional dialogue if the camera is equipped with a loudspeaker

3 PHOTOS - Take a live photo and save it to your mobile 4 VIDEO - Record live video and save it in mobile phone 5 HORIZONTAL MOVEMENT - Only for motorized telephones, starts the panoramic scan from right to left 6 VERTICAL MOVEMENT - Not used but available for motorized cameras

7 HORIZONTAL FLIP - Flip the image 8 VERTICAL FLIP - Flip the image

#### **Motorized cameras control**

If you have purchased a motorized model you can control the movements by acting through the app. If you drag your finger on the screen to the left, the camera will rotate in that direction and vice versa.

Keep a light touch on the screen and wait for the camera to respond to the command before issuing a subsequent command.

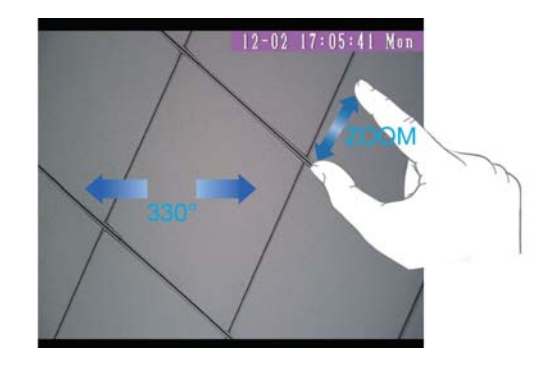

#### **Playback**

If you have inserted a memory card in the camera you can browse the files recorded inside it with the app. Playback via app is only possible in P2P connection, not by accessing the local wifi in AP mode. Also to be able to record you must first format the SD card in the camera settings explained in the next chapter

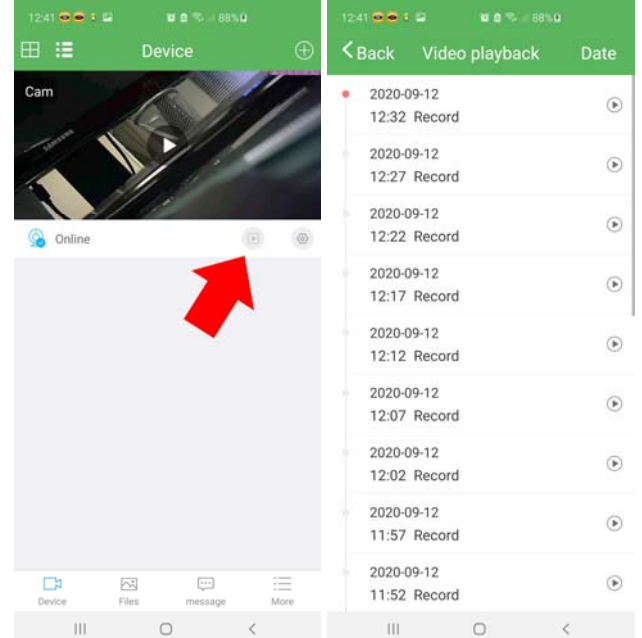

With the DATE button at the top right you can choose the day you are interested in. Choose the video file and tap the play button to start playing. If you press and hold a file, you can delete or download it.

#### **Push notifications**

Our DK series wifi cameras can send push notifications in real time to mobile phones equipped with the HDSmartIPC application. The notifications are sent to you in real time on your mobile and you can review them in the MESSAGE section.

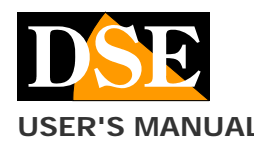

## **USER'S MANUAL** HDSmartIPC APP for DK - HDS series Wi-Fi cameras

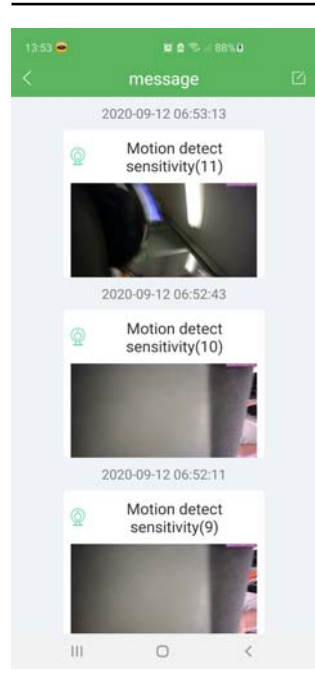

## **Files**

The album section contains all the videos and photos you have taken with the app and saved on your mobile.

# Use HDSmartIPC to configure the camera

## **Camera configuration**

With the app you can configure the operating options of your camera by touching the small gear icon and choosing DEVICE SETTINGS

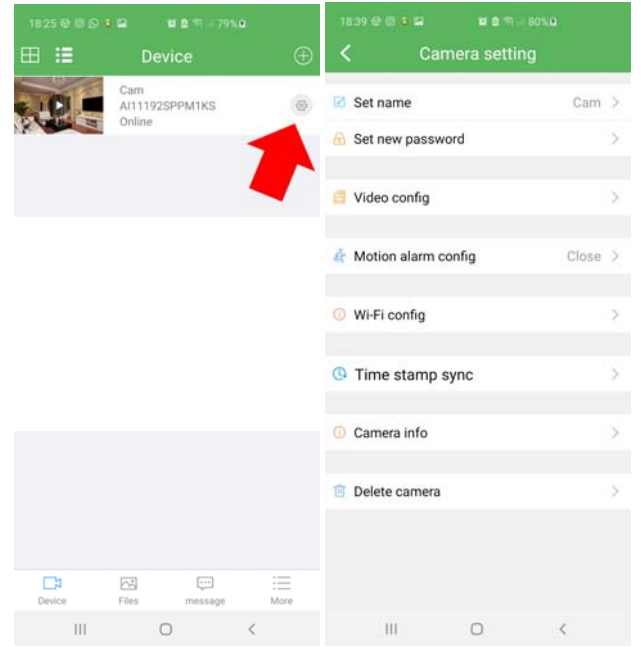

**SET NAME** - Set a name for this camera

**SET NEW PASSWORD** - Set password protection for camera access.

The factory password to access the camera is **8888**.

**VIDEO CONFIGURATION**- Here you can set the recording options that the camera automatically performs when it is turned on. Do not confuse this automatic recording with the REC button of the live view, which, as we have seen, only allows you to save the images you are receiving from the camera on the mobile phone.

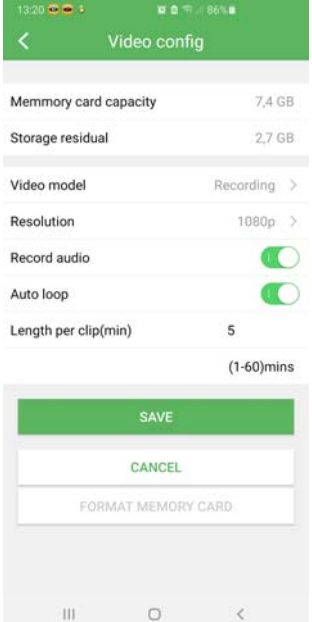

MEMORY CARD - Shows the total and remaining capacity of the SD card

VIDEO MODE - You can choose whether to record continuously (RECORDING), only on motion detection (ALARM) or only in a specific time slot (SCHEDULE). If you use motion recording you must also enable this detection in the next steps.

RESOLUTION - Sets the video resolution for recording AUDIO RECORD - Enable audio recording

AUTOLOOP - Enables automatic overwriting of the oldest files when the memory space is exhausted

LENGTH PER CLIP - Sets the length of the recorded video files (from 1 to 60 minutes)

FORMAT MEMORY CARD - Formats the SD memory. Formatting the SD card is important for successful recording. After formatting, the camera will reboot so it will be unreachable for some time.

**MOTION ALARM CONFIGURATION** - Here you set the motion detection which allows you to record only in case of motion detected in front of the camera.

If you want to use this function choose the detection sensitivity Low (LOW), Medium (MIDDLE) or High (HIGH)

**WIFI CONFIGURATION** - Allows you to connect the camera to a wifi network as explained above

**TIME STAMP SYNC**- Synchronize the time of the camera with that of the phone. Normally this adjustment is only necessary if the camera does not have access to the Internet, in AP mode.

**INFO ROOM** - Reports the camera data with indication of the network parameters, very useful if you want to add the camera to an NVR.

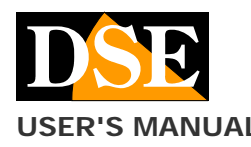

### **Page**: 6

### **USER'S MANUAL** HDSmartIPC APP for DK - HDS series Wi-Fi cameras

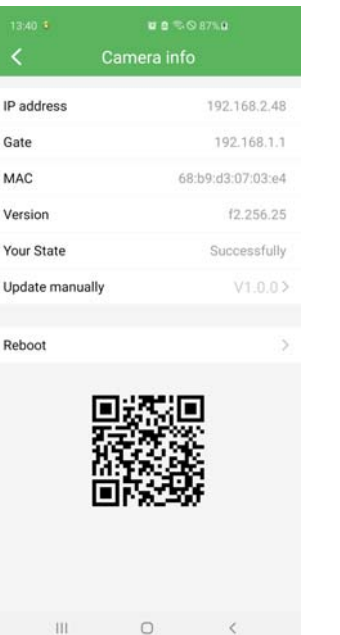

**IP ADDRESS**- This is the IP address that the camera has acquired in the wifi network. You can use this address to connect the camera to an NVR.

**GATE -**Gateway that the camera is using for Internet access

**MAC-VERSION** - Information parameters on the camera **YOUR STATE** - In this field the message SUCCESSFULLY certifies that the camera is well connected to the P2P cloud server via the web

**UPDATE MANUALLY**- By touching this button the camera updates the firmware with the latest available by downloading it from the Internet. If you start this update, wait a few minutes for the procedure to complete and the camera to restart. On reboot check for the new version in the VERSION line

# Connect the camera to an Onvif NVR

#### **Connection to network NVR**

The cameras in this range are real Onvif IP cameras that you can connect to our NVRs for video recording. To connect the camera to an NVR you first need to know its IP address which you can find in the settings under CAMERA INFO

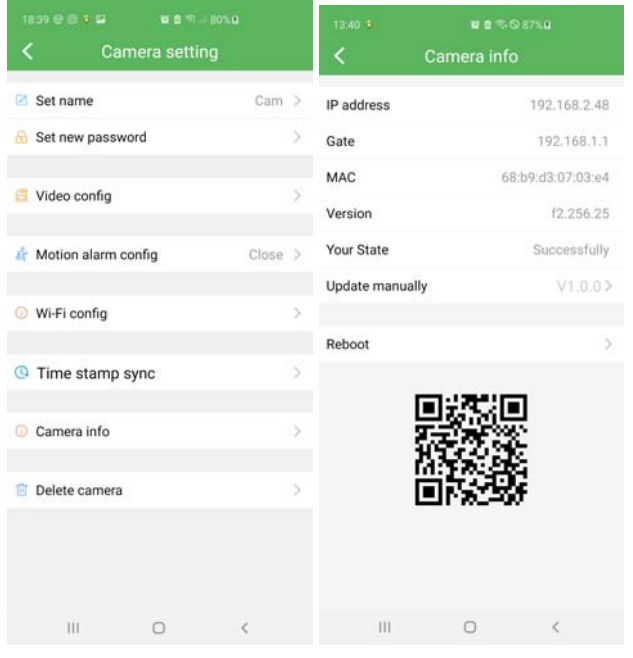

An Onvif NVR, like our NVRs, should automatically detect the camera address by searching for it on the network, otherwise you will have to enter it into the NVR manually. Other essential data for the connection are the following:

**USER NAME: admin PASSWORD: 8888 PORT: 81** 

#### **Connection to WIFI NVR**

The cameras of this range can also be added to one of our wifi NVRs.

Follow the instructions of the wifi NVR or the wifi kit for how to manually connect an external Onvif camera to the wifi network of the NVR and use the same connection parameters just seen to connect to the Onvif NVR.